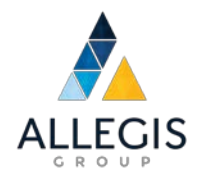

# **Comment créer un nouveau compte d'accès aux bulletins de paie à CIC Plus**

# **Assistance pour identifiant ou mot de passe oublié**

## **But**

Ce manuel de formation a été préparé en collaboration avec CIC Plus, partenaire/fournisseur d'Allegis.

Toutes les sociétés d'exploitation d'Allegis utiliseront désormais CIC Plus pour obtenir/accéder aux bulletins de paie et formulaires d'imposition.

L'objectif de ce document est de fournir un tutoriel à tous les employés d'Allegis qui utilisent le site CIC Plus paperlessemployee.com. Ce guide donne les instructions pour créer un compte sécurisé sur le site CIC Plus PaperlessEmployee. Il vous apporte de l'assistance si vous avez oublié votre mot de passe.

## Créer un compte

Cette fonction est utilisée par les employés d'Allegis pour créer un compte sécurisé sur le site CIC Plus PaperlessEmployee.

*REMARQUE : Les employés ayant une connexion unique (SSO) n'auront pas à créer un compte.*

### Créer un compte et saisir les identifiants

Commencez par accéder à votre site à [https://www.paperlessemployee.com/agcanada.](https://www.paperlessemployee.com/agcanada) Si vous vous connectez pour la première fois, veuillez cliquer sur le bouton *Create Account* et commencer le processus.

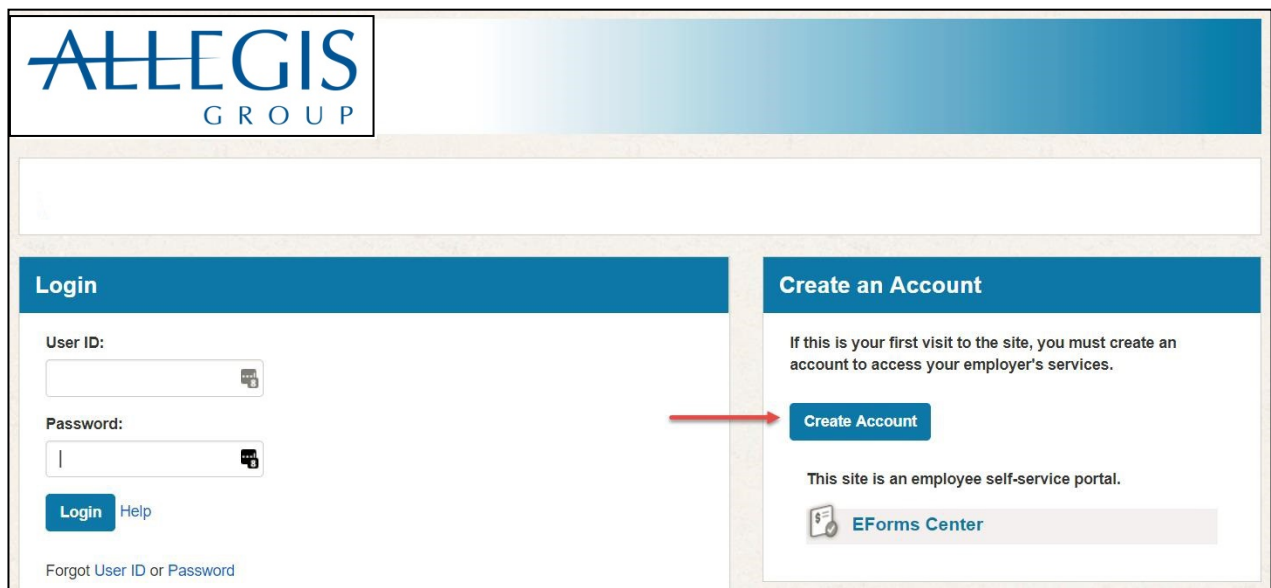

Saisissez les champs exigés pour valider votre identité. Veuillez contacter l'assistance technique si vous ne parvenez pas à créer un compte.

Remplissez les champs de cet écran, veuillez cliquer sur la validation « I'm not a robot reCAPTCHA », cliquez ensuite sur le bouton **Authenticate & Create Account**.

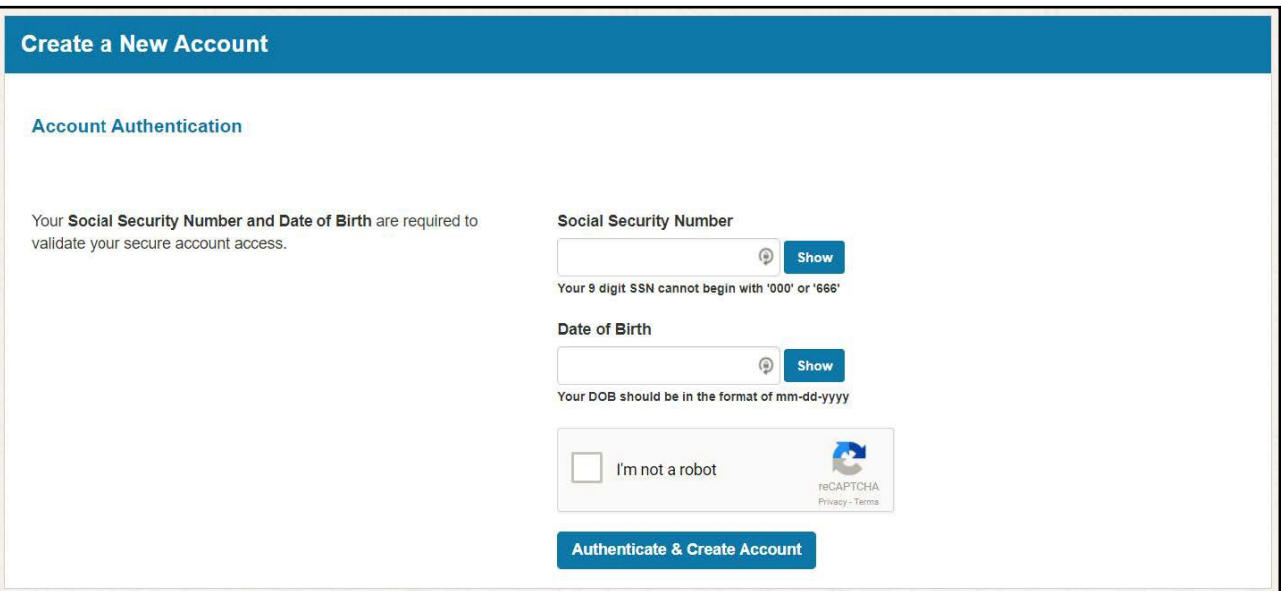

Saisissez vos *Prénom, Deuxième prénom* (optionnel) et *Nom* qui seront associés à votre compte PaperlessEmployee. Saisissez un *identifiant & Mot de passe*. Rangez votre identifiant et mot de passe en sécurité, vous en aurez besoin plus tard pour accéder au système.

Veuillez cliquer sur le bouton **Save and Continue** et activer votre compte.

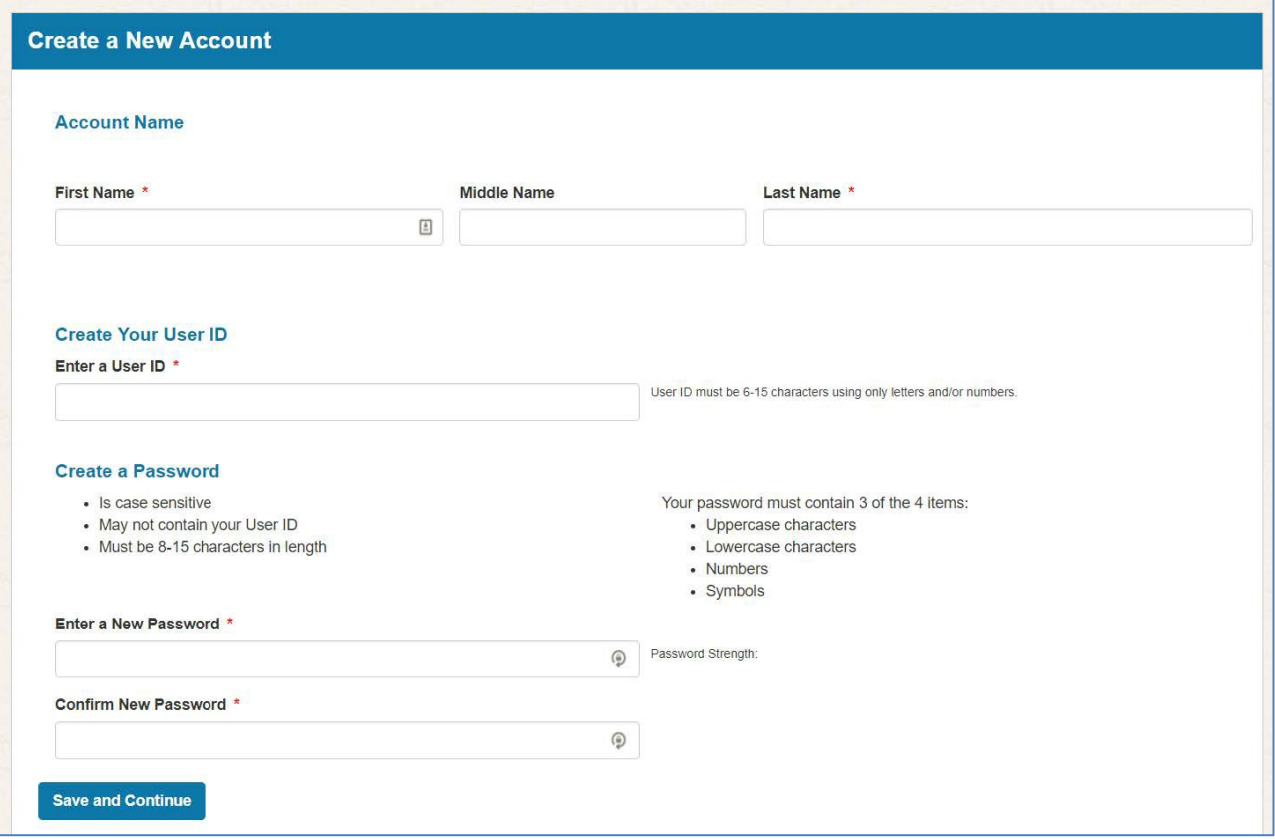

### Répondre aux questions relatives à la sécurité

Veuillez répondre à trois *Questions de sécurité* personnelles qui vous permettront, en cas de besoin, de réinitialiser un mot de passe oublié. Cliquez sur le bouton *Save Security Questions*  situé au bas de l'écran lorsque vous aurez fini.

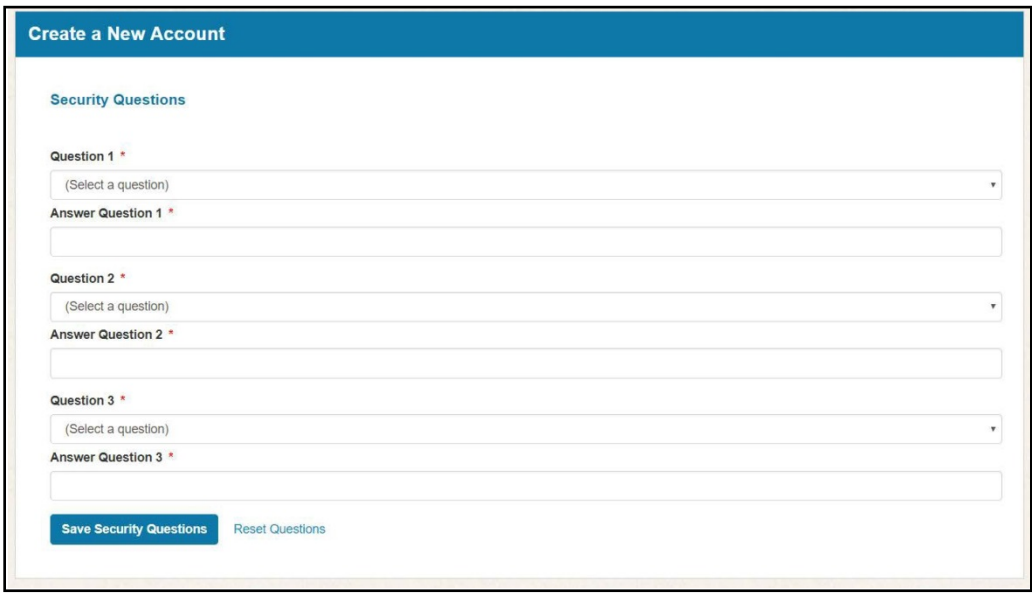

#### Saisir les coordonnées

Saisissez vos coordonnées et confirmez la validité de vos adresses de courriels et/ou votre numéro de téléphone.

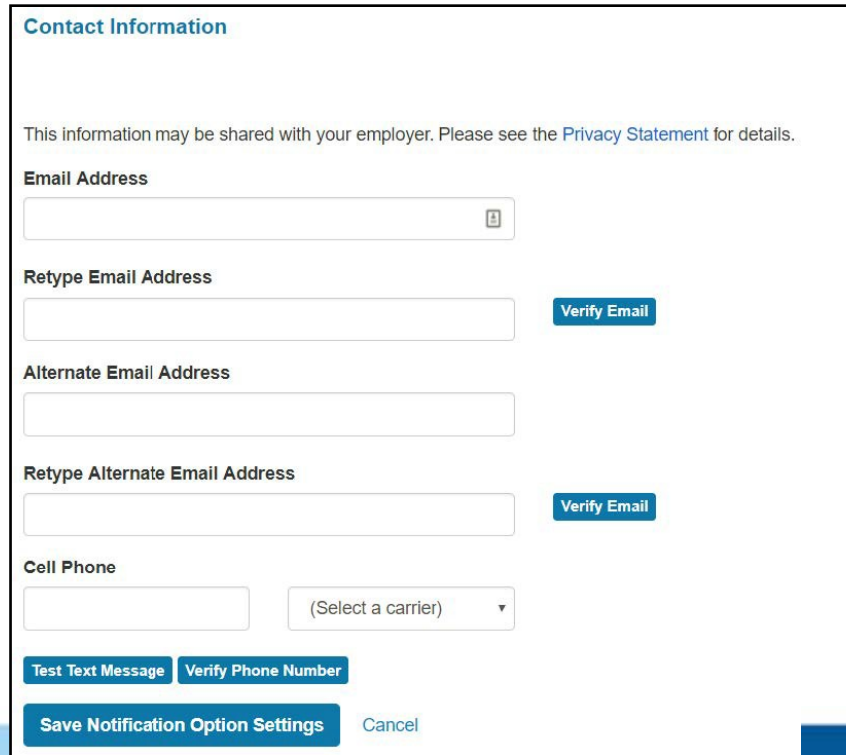

Si la vérification du courriel est nécessaire, vous cliquerez sur le bouton *Verify Email*. Un code sera envoyé à votre adresse de courriel. Saisissez le code à l'écran et cliquez sur le bouton *Submit.*

Si la vérification du numéro de téléphone est nécessaire, vous cliquerez sur le bouton *Test Text Message* ou *Verify Phone Number*. Un code sera envoyé à votre numéro de téléphone/vous recevrez un appel téléphonique. Saisissez le code à l'écran et cliquez ensuite sur le bouton *Submit*.

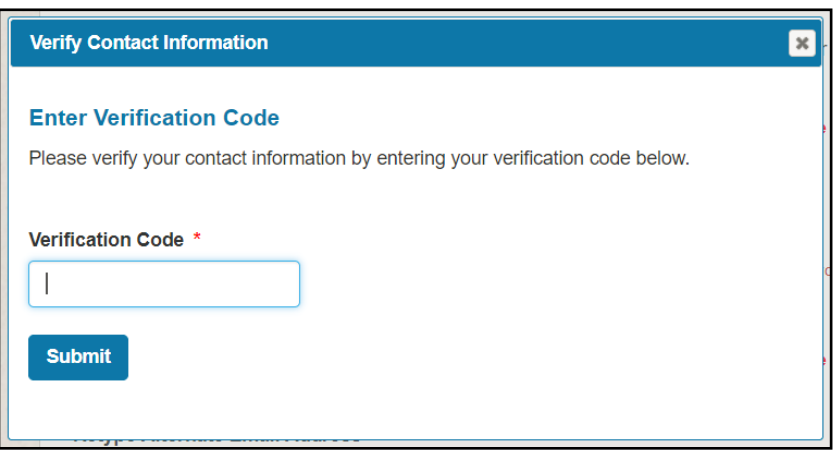

#### Identifiant ou mot de passe oublié?

Cette fonction peut être utilisée si l'employé a oublié son identifiant ou mot de passe initialement créé pour accéder au site PaperlessEmployee. Allez à votre site sécurisé : <https://www.paperlessemployee.com/agcanada> et cliquez sur le lien *identifiant* ou *Mot de passe* 

selon l'information dont vous avez besoin.

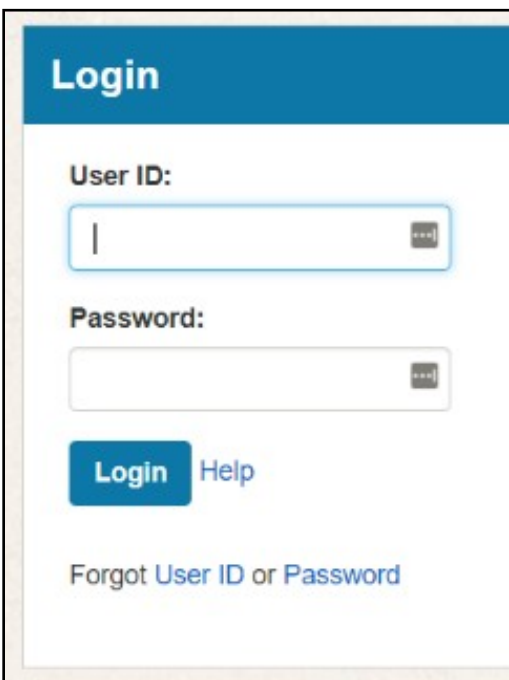

#### *Identifiant oublié*

Vous devrez saisir les identifiants utilisés à l'origine de la création de votre compte. Si vous les avez oubliés, veuillez contacter votre employeur. Une fois que vous aurez saisi ces informations, veuillez cliquer sur le bouton *Authenticate* et votre identifiant s'affichera. Vous pourrez ensuite vous connecter.

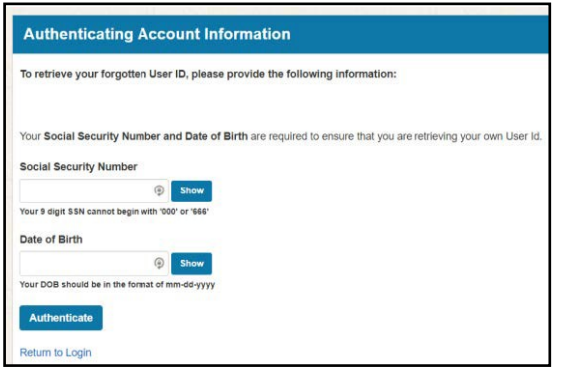

#### *Mot de passe oublié*

Vous devrez saisir l'identifiant utilisé à la création de votre compte. Remplissez le champ, cliquez ensuite sur le bouton de validation « *I'm not a robot* reCAPTCHA » ensuite sur le bouton *Verify User Id*.

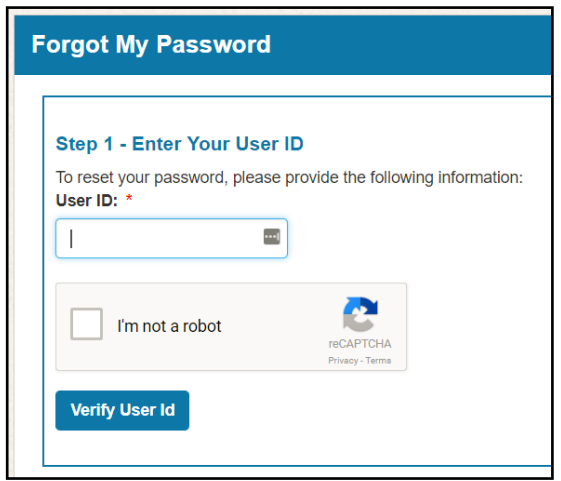

Cliquez sur le bouton radio indiquant comment vous souhaitez confirmer votre identité et cliquez ensuite sur le bouton *Next*. Ces options varient selon la compagnie. Répondez ensuite aux questions posées pour vérifier vos identifiants. Vous initialiserez un nouveau mot de passe et recevrez un lien pour vous reconnecter.

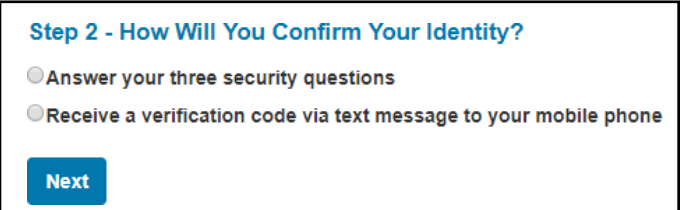